## **USER MANUAL**

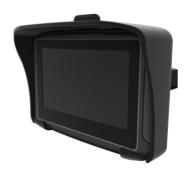

## **Product introduction**

Welcome to use the GPS navigator, which is mainly used for navigating and also has the optional function of video playing, audio playing, Bluetooth, photo viewing, and E-Book etc.

## 1. Package

The packing box contains the following accessories, please confirm:

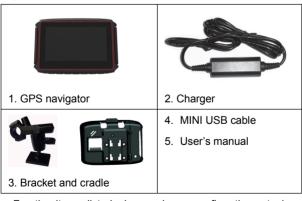

For the items listed above, please confirm the actual

products. If any damage, please contact with the distributor or the agent as soon as possible.

Please read this user's manual carefully to be familiar with all the operation details and to make the GPS navigator performs well.

## 2. Introduction

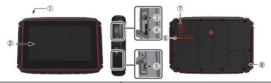

| 1.Power button            | Turn on/off the GPS navigator      |
|---------------------------|------------------------------------|
| 2.Touch screen            | 4.3" TFT display with touch screen |
| 3. Stereo jack            | 3.5mm Stereo Jack                  |
| 4. TF card slot           | Support TF card up to 16GB.        |
| 5. USB hole               | USB Client 2.0, MINI USB port      |
| 6. check nut              | Connect with the power             |
| 7.the hole of loudspeaker | The hole of loudspeaker            |
| 8. Reset hole             | Reset                              |

## \*The method of installation of the TF card

## Insert the TF card face upward

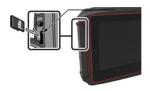

## 3. Specification

| СРИ          | MSTAR MSB2531                         |  |
|--------------|---------------------------------------|--|
| Memory       | 128MB DDR II , 8GB Flash              |  |
| LCD display  | 4.3" TFT LCD display,                 |  |
| LCD display  | Resolution :480RGB(H)x272(V)          |  |
| Touch-screen | High-accuracy, endurable touch-screen |  |
| USB          | USB Client 2.0, MINI USB port         |  |
| TF           | TF slot, Support TF card up to 16GB.  |  |
| Audio        | A: Built-in high fidelity speaker     |  |
| Audio        | B: High fidelity stereo earphone      |  |

| GPS            | Cold start<35s; Hot start<2s(in the    |  |  |
|----------------|----------------------------------------|--|--|
| 0.0            | open area); Warm start<32s             |  |  |
| Battery        | Built-in rechargeable Li-battery       |  |  |
| Battery        | DC 5V most                             |  |  |
| Charging port  | DC 5V port                             |  |  |
| AC Charger     | 100/230V charger, 5V / 1.5A            |  |  |
| Car Charger    | DC9-24V, 5V / 1.5A                     |  |  |
| Operating      | Minnes of Mindows OF CO                |  |  |
| System         | Microsoft Windows CE 6.0               |  |  |
| Navigation     | SD card                                |  |  |
| Software       | SD Caru                                |  |  |
| Video Player   | ASF,AVI,WMV,3GP,MP4,FLV;               |  |  |
| Audio Player   | MP3 and WMA                            |  |  |
| Photo viewer   | E-Album, JPG, GIF, BMP, PNG            |  |  |
| EBook Viewer   | TXT                                    |  |  |
|                | [Screen adjustment] [Default set]      |  |  |
| System setting | [Volume] [Power] [Backlight] [Time and |  |  |
|                | Date] [Language] [Sys Info]            |  |  |
| Temperature    | Operating Temperature : 0°C to 60°C    |  |  |

|                           | Storage Temperature : -20°C to 60°C |  |
|---------------------------|-------------------------------------|--|
| Working<br>humidity range | 45% to 80%RH                        |  |
| Storage                   | 30% to 90%RH                        |  |
| humidity range            |                                     |  |
| Atmospheric               | 86KPa to 106KPa                     |  |
| pressure                  |                                     |  |

## **Manual Instruction**

## 1. Power supply and charge

### 1.1 Power supply

There are three types of supplying power: battery, adaptor, USB cable. GPS navigator uses the Li-battery to supply power when it is not connected with adaptor. The mark [ on the up right of interface indicate the current electric volume

- ◆ GPS navigator uses the external power when it is connected with the motorcycle.
- GPS navigator uses the USB cable to supply power when the GPS connects to the PC.

【 Remark 】 This machine adopt built-in, unchangeable Lithium battery. At normal condition (if the back light is not so bright), the actual supply hour can be different because of the different way using the navigator. Some function (audio playing, video playing, bright back light) will consume a large power, which will reduce the using hour

I Note I This machine adopts built-in, unchangeable Lithium battery. In order to avoid fire and burning, please do not poke, bump or take it apart or throw it into fire or water.

#### 1.3 Use the car charger to supply power

◆ Connect the DC part with the motorcycle, the red line

is connected with ignition switch and the black line is connected with the negative pole, when you turn on the motorcycle, the GPS navigator will turn on automatically.

◆The other part connect to the power socket, it supplies power while charging.

## 2. Power on/off

#### 2.1 Power on

Please check: The battery is enough, or it is connected to external power source;

[Note] If bring the unit form one place to another place, please boot until it adapts to the environment. Big humidity fluctuation will make the mainframe short circuited.

#### 2.2 Power off

Press the button on the top of the unit to turn off, the unit will enter the power saving mode and maintain the last operation status when boot next time.

## 3. Reset system

- If the system cannot work, you can reset the system by the following way:
- ◆ Click the reset key on the right part of the machine to reset the system by using the stylus.

【 relative information 】: it can be no response in the following condition:

- ◆ The shift between pictures is delayed or stopped.
- The program select function cannot work normally, such as long time to carry out or cannot be activated.
- ◆ The power button can not work

[ Note ] The unsaved data will be lost as you reset the system when the system has no response. Please copy the data every other time.

## 4. Use bracket to fix navigator

When use GPS in the motorcycle, you should fix the device to the part of the motorcycle besides the panel by using the bracket.

## 5. Stylus

The stylus is the tool for you to use your navigator. Please keep it carefully.

- 1. Single click: Singly click the screen with the stylus point.
- 2. Double click: Double click the screen with the stylus point.
- Drawing: Click one point and hold to move on the screen.

[ Note ] Any broken stylus, ball pen or any acute and harsh object will destroy the LCD if you use it to operate the device.

## 6. Connect with computer

The device can be connected with the computer through the MINI USB. You can copy the document between navigator and computer or copy the data from GPS navigator to computer so as to recover the data in GPS when you are in need of them.

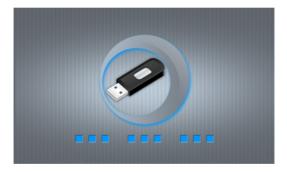

- 1. Please confirm the GPS navigator is power on;
- Connect the MINI end [ ] of USB cable with the
   USB port on the left part of GPS device and the normal

end [ with the Host port on computer.

3 Please pull out the MINI USB cable after you finished your operation, the GPS navigator will return to the pre-operation interface.

[Note] Data security: Please copy the data to the outer storage device every time before you update your system data. Our company takes no responsibility to any loss of data. The GPS navigator will stop the operation when it is connected with computer. In the process of communication, the following operations will break off the connection with computer; the unfinished data will be lost.

- a) Pull out the MINI USB cable;
- b) Power off
- Reset the system by using reset button or electric switch

## **Primary function**

### 1. The main interface and the function

#### 1.1 Main menu:

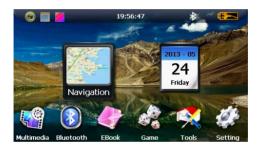

1-1

Click the top left corner of the interface calendar, show in Figure 1-2

to hide

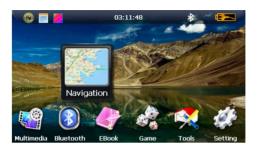

1-2

Click the date icon enter the date setting interface,

## show in Figure 1-3

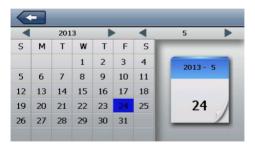

1-3

# Click the top left corner of the interface change the

## desktop display background, show in Figure 1-4

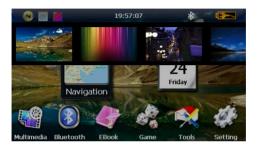

1-4

| Navigation               | Provide navigation service                 |  |  |
|--------------------------|--------------------------------------------|--|--|
| Bluetooth                | This device can connect with the Bluetooth |  |  |
| Bluetooth                | earphone                                   |  |  |
|                          | Support ASF, AVI, WMV, DIVX, XVID,         |  |  |
| Video player             | MP4 format. Support progress adjust,       |  |  |
|                          | pause and full screen play                 |  |  |
| Support JPG /BMP format. |                                            |  |  |
| Photo viewer             | Support photo rotate, enlarge/shrink       |  |  |

|               | pictures, automatic play and so on       |  |  |
|---------------|------------------------------------------|--|--|
| E-book        | Text format: txt. Support page selection |  |  |
|               | Audio playing format: WMA, MP3.          |  |  |
| Adia mlassass | Support random playing, sequential       |  |  |
| Audio player  | playing, repeat playing, pause,          |  |  |
|               | previous/next, volume                    |  |  |
| Game          | Support game                             |  |  |
|               | Brightness, Volume, Languages, Power,    |  |  |
| Setting       | Time, System, Default, GPS Info,         |  |  |
|               | Navipath.                                |  |  |

## 2. Navigation functions and features

According to your choice of navigation system, the GPS navigator can make position by GPS satellite signal receiver and display on the navigation map. The system can calculate a best route after setting the destination, which can help users to arrive the destination safely and rapidly.

#### 2.1 Map information

It is probably that the electronic navigation data is not consistent with the real traffic instructions because of the traffic construction development. Please do comply with the highway condition and the actual traffic rules.

#### 2.2 Navigation

The navigator offers the route for the reference; determine the route by yourself, the driver may be more familiar with the route than GPS navigator.

## 2.3 Receiving signal

Many factors such as high, dense buildings (in the tunnel, between the high building, underground parking, under the trestle), various weather condition, and closure of the satellite will affect the ability to receive signal so as to result in inaccurate position, inefficiency of navigation operation and system function.

#### 3. Multimedia

#### 3.1 Music player operation interface

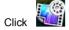

to enter Multimedia interface, show in

Figure 3-1

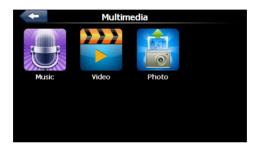

3-1

#### 3.2 Functions and features

The audio player supports MP3 and WAV format, you could set the playing sequence as you wish.

Before using the audio player, please copy the files to any folder.

| Previous son | Play the previous song; |
|--------------|-------------------------|
|--------------|-------------------------|

| Ш                 | Play/pause           | To play and pause, click to pause, click again to play continuously         |
|-------------------|----------------------|-----------------------------------------------------------------------------|
|                   | Stop                 | Single click to stop playing;                                               |
| <b>&gt;&gt;</b> I | Next song            | Play the next song;                                                         |
| (                 | Volume               | Increase/ decreased volume;                                                 |
| <b>(-</b>         | Close                | Single click to close the audio player;                                     |
| <b>→</b>          | Set the playing mode | Support sequential playing, loop playing, repeat playing and random playing |
| ≣                 | Open the play        | Single click to display play list, and choose your favorite                 |
| ✿                 | Homepage             |                                                                             |

## 4. Video operation Interface

#### 4.1 Functions and features

- 1. Support AVI / WMV /MP4/ASF format
- Support full-screen playing, progress choosing and file selection:
- ◆ Before using the Video player, please copy your video file to any folder

#### 4.2 Operation

Single click the Video button

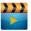

to enter the video

file list as the picture 4-1& 4-2

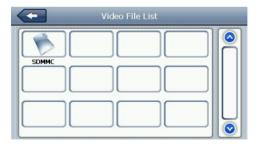

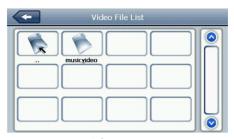

4-2

| <b>(</b>          | Close     | Click to close the video list;                             |
|-------------------|-----------|------------------------------------------------------------|
| m                 | Play      | It shows stop playing. Single click will continue to play. |
|                   |           | click will continue to play.                               |
| <b>&gt;&gt;</b> I | Next      | Play next video.                                           |
|                   |           | Single click and shift to video                            |
| <b>"</b> ≡        | File list | file list, and then choose your                            |
|                   |           | favorite video.                                            |
|                   |           | Single click volume to                                     |
| (€                | Volume    | increase/ decrease the                                     |
|                   |           | volume                                                     |

| *         | Brightness<br>adjust | Adjust brightness with stylus while moving toward left and right. |
|-----------|----------------------|-------------------------------------------------------------------|
| LIONSGATE | Play                 | Full screen play. Double click                                    |
|           | interface            | to return normal play status.                                     |

## 5. Photo viewer operation interface

#### 5.1 Function and features

- 1. Supports JPG  ${\scriptstyle \backslash}$  BMP and PNG
- 2. Support picture rotate, picture enlarge/shrink and automatic play. Before using the photo viewer, please copy your photos to any folder.

#### 5.2 Operation

Single click the button picture 5-1 & 5-2

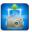

to open the photo list as

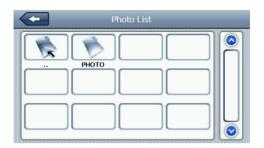

5-1

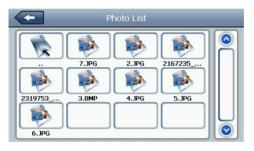

5-2

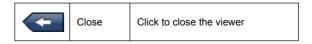

| 9                 | Shrink            | Shrink current picture in proportion                                                     |  |
|-------------------|-------------------|------------------------------------------------------------------------------------------|--|
| Ø                 | Enlarge           | Enlarge current picture in proportion                                                    |  |
|                   | Previous          | Show the previous picture                                                                |  |
| <b>&gt;&gt;</b> I | Next              | Show the next picture                                                                    |  |
| <b>=</b>          | File list         | Single click and shift to video file  File list list, then choose your favorite  picture |  |
| 3                 | Rotate            | Click to rotate the picture by 90 degree                                                 |  |
| X                 | Automatic<br>Play | Play all the pictures circularly on full screen from the current picture                 |  |

## 6. Bluetooth

**6.1** Single clicks the button and open Bluetooth setting as picture 6-1:

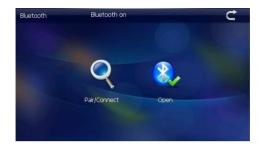

6-1

| Č | Close     | Single click to close current interface |
|---|-----------|-----------------------------------------|
|   | Open      | Open the Bluetooth                      |
| Q | Searching | Search for Bluetooth devices            |

After successful connecting, it will show the picture 6-2:

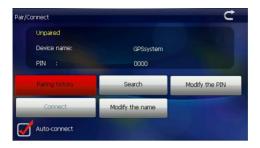

6-2

# 7. E-book reader interface and operation

#### 7.1 Function

- 1. Support TXT
- Support turning over page, page browse, and file choosing.
- ◆ Before using e-book function, please copy your TXT file and save it to any folder.

#### 7.2 Operation

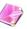

## Single click button

## to enter EBook list as 7-1 &

7-2

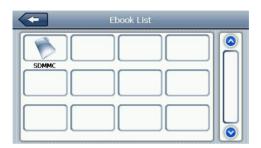

7-1

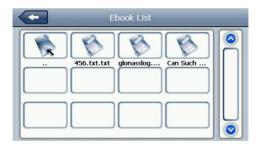

7-2

| -   | Close                  | Single click and close e-book reader                     |  |  |
|-----|------------------------|----------------------------------------------------------|--|--|
|     | Last page              | Read last page                                           |  |  |
|     | Next page              | Read next page                                           |  |  |
| ⊞   | File                   | Single click to enter EBook list to choose favorite book |  |  |
| A/B | Font set               |                                                          |  |  |
| ≣A  | Color set              |                                                          |  |  |
| ≣/  | Add book mark          | It needs open e-book and choose TXT.                     |  |  |
| ■   | Open book<br>mark list |                                                          |  |  |

| Blod  | Set font as bold   |
|-------|--------------------|
| Norma | Set font as normal |

| <b>(</b>    | Decrease font size  |  |
|-------------|---------------------|--|
| 12          | Font size indicator |  |
| <b>&gt;</b> | Increase font size  |  |

## 8. Game

Single click o choose different games as 8-1:

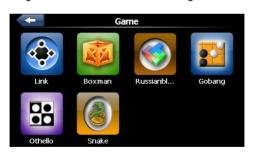

8-1

### 9. Tool

Single click into Tool interface as shown 9-1:

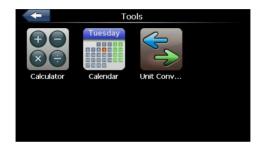

9-1

## 10. Setting

Clink to enter setting interface as shown 10-1

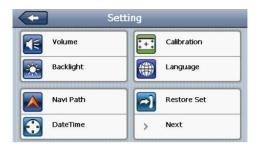

10-1

## 10.1 Volume adjust

Single click into the volume adjust interface as shown 10-2:

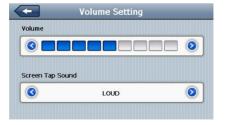

10-2

"Volume adjustment" includes:

- 1. Speaker volume adjustment
- 2. Screen click tone setting.

|             | Close       | Exit "volume setting"            |  |  |
|-------------|-------------|----------------------------------|--|--|
|             |             | interface;                       |  |  |
|             | Volume -    | Single click to decrease the     |  |  |
|             |             | volume gradually;                |  |  |
| <b>&gt;</b> | Volume +    | Single click to increase the     |  |  |
|             |             | volume gradually;                |  |  |
|             |             | By clicking the left/right shift |  |  |
| LOUD        | Click the   | button to set the on/off key     |  |  |
|             | screen tone | tone, with loud, soft, and off   |  |  |
|             |             | the three states;                |  |  |

## 10.2 Backlight setting

Single click to enter backlight setting interface as

10-3:

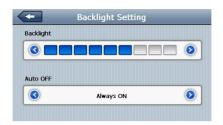

10-3

|             | Close                  | Exit backlight setting                       |  |  |
|-------------|------------------------|----------------------------------------------|--|--|
|             |                        | interface;                                   |  |  |
| <b>③</b>    | Brightness<br>decrease | Click to decrease backlight gradually to the |  |  |
|             |                        | lowest level;                                |  |  |
| <b>&gt;</b> | Brightness<br>increase | Click to increase backlight                  |  |  |
|             |                        | gradually to the highest                     |  |  |
|             |                        | level                                        |  |  |
| Always ON   | Time interval          | System backlight will be                     |  |  |
|             |                        | closed automatically when                    |  |  |
|             |                        | no operation for a period                    |  |  |
|             |                        | time to save power.                          |  |  |

#### 10.3 Navigation path

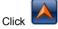

to set the interface into navigation path, set

the default navigation paths as shown in 10-4:

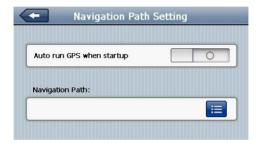

10-4

#### 10.4 Date and time setting

Single click

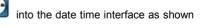

10-5"

Date and time include:

1. System time set;

- 2. System date set;
- 3. System time zone set.

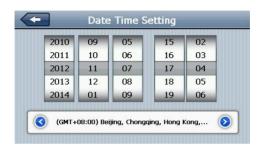

10-5

- 1. Single click number button to set time and date.
- 2. Single or to choose time area.

  Click to exit current interface after setting

#### 10.5 Screen calibration

Click to enter the screen calibration as 10-6:

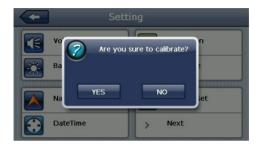

10-6

Click it will move from in the sequence of the center as 10-7, left up, left down, right down and right up till the calibration succeed, then click any where on the screen to save the calibration and exit to the main interface automatically. If not save the information, please wait 30 seconds and it will exit from current interface automatically.

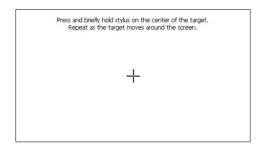

10-7

### 10.6 Language setting

Single click into the language settings interface as shown 10-8, Language setting including: System prompt language selection;

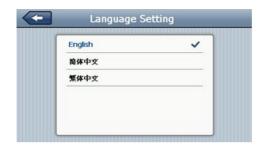

10-8

#### 10.7 Restore set

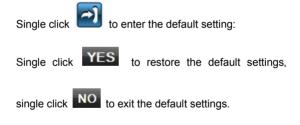

#### 10.8 GPS information

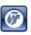

Click the button

and enter GPS information

interface as 10-9:

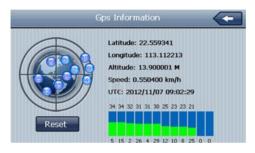

10-9

#### 10.9 System information

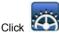

to enter the System information.

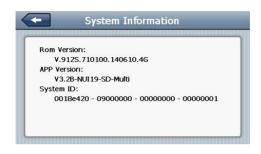

10-10

#### System information includes:

- 1. Firmware version:
- 2. APP version;
- 3. System ID.

#### 10.10 Auto start

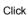

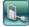

to enter the Auto start as 10-11:

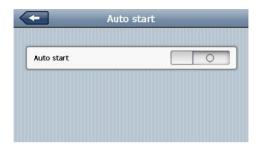

10-11

## Simple Problem shooting and maintenance

IF your GPS navigator cannot work normally, please check it as follows. If you cannot solve the problem, please contact our service center.

| Reason                        | Reason                           | Solution           |  |
|-------------------------------|----------------------------------|--------------------|--|
| Can not turn on the navigator | Lack of power Charge the battery |                    |  |
| The device turn off suddenly  | Low battery                      | Charge the battery |  |

| Can not display                      | The back light is not bright enough                    | Adjust the backlight                              |  |
|--------------------------------------|--------------------------------------------------------|---------------------------------------------------|--|
| Can not display                      | The back light has been turned off                     | Click the LCD; the screen will turn bright again. |  |
| No response when clicking the button | The touch-screen is not calibrated                     | Calibrate the touch-screen                        |  |
| Without sound                        | The volume is at the lowest condition  The earphone is | Increase the volume                               |  |
|                                      | not connected well                                     | earphone                                          |  |
| Can not communicate with computer    | The USB cable is not connected well                    | Connect USB cable                                 |  |
| The map data is lost                 |                                                        | Contact your agent or distributor                 |  |
| No signal                            |                                                        | The signal is weak, it need more than 3           |  |

|  | minutes    | to | receive |
|--|------------|----|---------|
|  | the signal |    |         |

## Maintenance of GPS navigator

GPS navigator will be a reliable navigation and entertainment companion if protected by right methods.

Please follow the instructions below to ensure your GPS run smoothly for a long time.

Protect screen: Don't press the screen with strength or you will destroy it. Please use the stylus to operate the navigator and spray a little glass cleaner on the soft cloth to clean the screen, don't spray on the screen directly.

[ Note ] Be sure to turn off the GPS navigator before cleaning.

 $\sqrt{\mbox{ Drop or strike will cause damage to high-precision components.}}$ 

[ Note ] Accidental damage is beyond our responsibilities.

√ Don't use it under such environment: Temperature change abruptly (high temperature above 60°, low temperature under-10°), high voltage, dusty, electrostatic interference, avoid any corrosive liquid and dip into any liquid.

√ Avoid radiated interference: The radiated interference from other electronic products will affect the display and it will be normal after suppressing the interference source.

I Note I If you carry the unit by air, please put the GPS together with your luggage to pass the X-ray detection system. Avoid scanning by the magnetic head detector (at the passage used for passing) or the magnetic bar (held by the security checker), or it will destroy the system date in the unit. We will take no responsibility for it.

 $\sqrt{}$  Avoid direct, intense light: Don't use the GPS navigator in high light and ultraviolet radiation in order to increase the using life.